### **General Program/Consortium Graphic**

- 1) Open the "Social Media Graphic Template" PowerPoint
- 2) Click on the "New Slide" icon at the top of the page and select "General Layout"

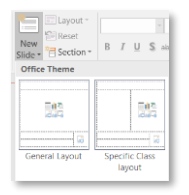

- 3) Choose an image to insert
	- **a. Image recommendations:** 
		- i. Choose a picture that is about 6 x 10

*(you can adjust the size after it is inserted)*

ii. The higher resolution (quality) of image the better

**b. Delete the text in the center box and click the link to insert an image from your computer**

i.  $\Box$   $\Box$   $\leftrightarrow$  this image

- 4) Add your program's logo to the bottom right of the slide
	- *a. If you do not have a program logo, delete this box*
- 5) Add the name of your program/consortium and contact information
	- a. *It is recommended you put a website URL & phone number*
	- b. Make sure to also include the URL in the text of the post people will not be *able to click on the URL in the graphic*
- 6) Save the image as a .png
	- a. Click 'File'  $\rightarrow$  'Save As'

b. Change 'Save as type' from 'PowerPoint Presentation' to 'PNG Portable Network Graphics Format'

#### *Example:*

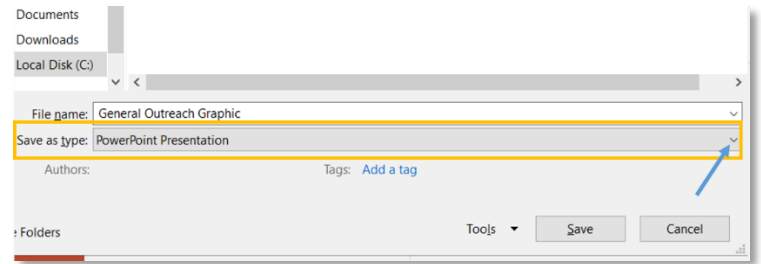

**Style Notes:** 

- Change the fonts and customize the top message
- Change the background color of the top message

**Copy and paste the stock language phrases to make your outreach multi-lingual!**

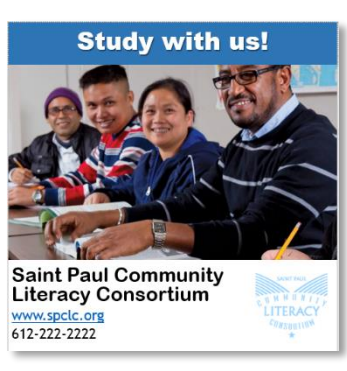

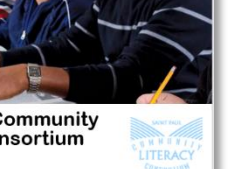

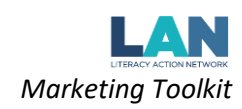

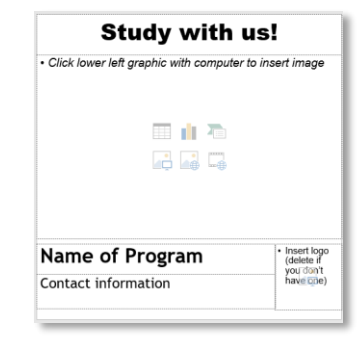

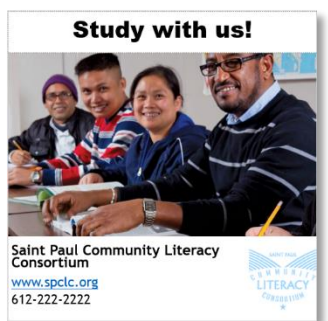

## **Specific Class Graphic**

- 1) Open the "Social Media Graphic Template" PowerPoint
- 2) Click on the "New Slide" icon at the top of the page and select "Specific Class Layout"

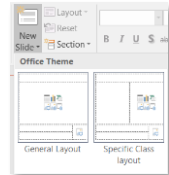

- 1) Type in the name of the class at the top
	- a. *Recommendation:* specify if your class is online or in-person
- 2) Add details about the class
	- a. What skills will they learn ("Study Beginning English; Learn how to use internet and computer; Practice English vocabulary & grammar; Study Math, Science, Language Arts & Social Studies for the GED tests, etc.)
	- b. Add the class times and duration, if applicable
	- c. Add registration information
	- d. *Recommendation:* specify that the class has no cost (many people assume classes or trainings cost money)
- 3) Choose an image to insert
	- **a. Image recommendations:** 
		- i. Choose a picture that is about 6 x 5
			- *(you can adjust the size after it is inserted)*
		- ii. The higher resolution (quality) of image the better
	- **b. Delete the text in the center box and click the link to insert an image from your computer**

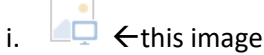

- 4) Add your program's logo to the bottom right of the slide
	- *a. If you do not have a program logo, delete this box*
- 5) Add the name of your program/consortium and contact information
	- a. *It is recommended you put a website URL & phone number*
	- b. Make sure to also include the URL in the text of the post people will not be *able to click on the URL in the graphic*
- 6) Save the image as a .png
	- a. Click 'File'  $\rightarrow$  'Save As'
	- b. Change 'Save as type' from 'PowerPoint Presentation' to 'PNG Portable Network Graphics Format' *Example:*

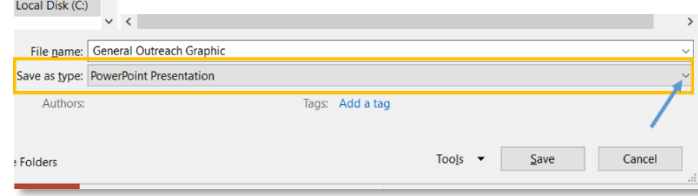

### **Style Notes:**

- Change the fonts and use the bold/italic font features to differentiate information
- Change the background color of the top message

# **Copy and paste the stock language phrases to make your outreach multi-lingual!**

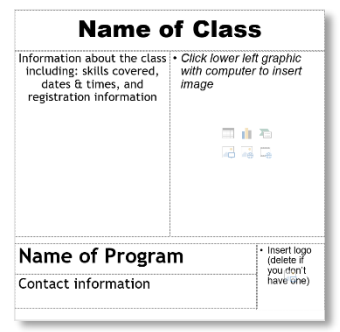

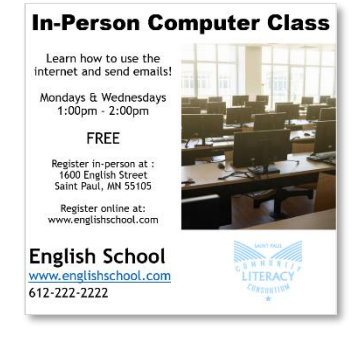

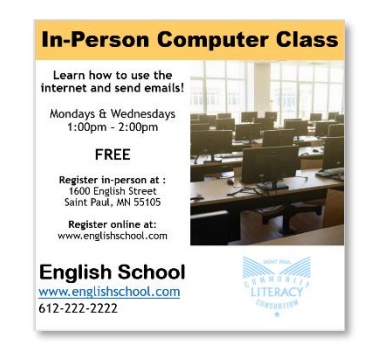

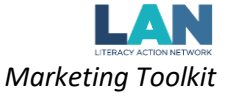